# SMART DATA SOLUTIONS VIRTUAL MAILBOX

Abstract This manual will assist with online submissions of documents typically sent via mail.

Excellus Health Plan, Inc.

# Contents

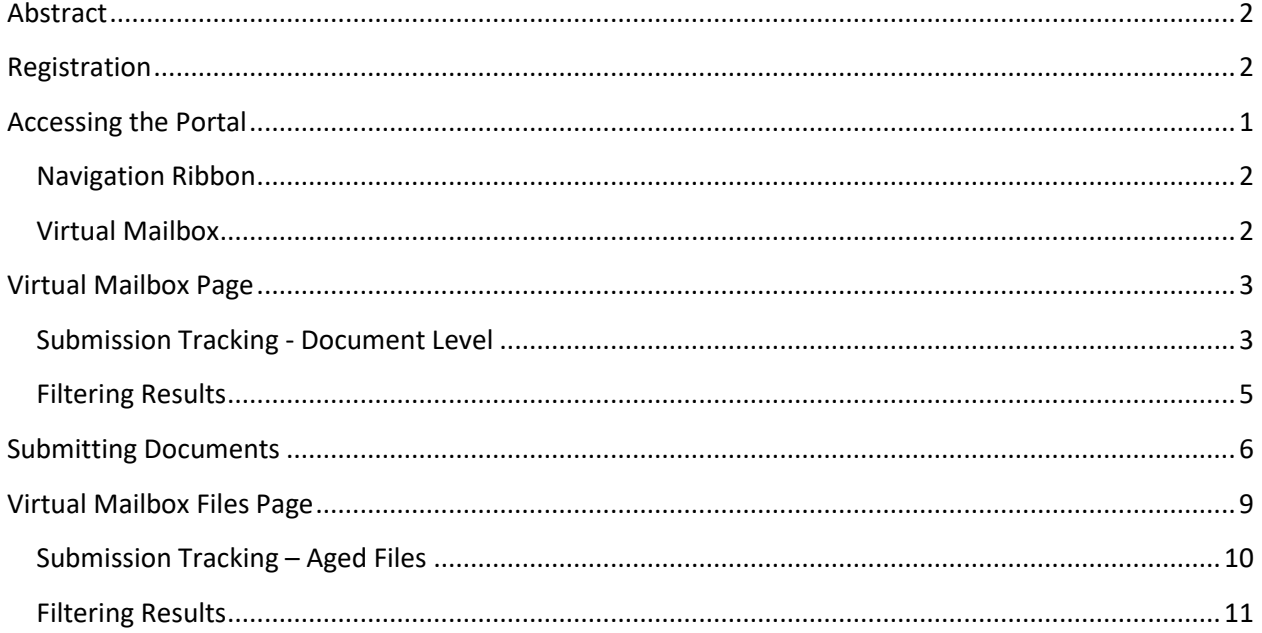

## <span id="page-2-0"></span>Abstract

Smart Data Solutions, Inc. ("SDS"), an independent company, has designed a web-based submission method to allow providers to electronically submit documents previously sent via the mail.

## <span id="page-2-1"></span>Registration

Users will need to register an account within the portal to submit files. The following URL is used to access the enrollment form[: https://quickclaim.smart-data](https://quickclaim.smart-data-solutions.com/quickclaim/servlet/quickclaim/template/ClearingHouse%2COpenEnrollment.vm/cc/CHUMSUB)[solutions.com/quickclaim/servlet/quickclaim/template/ClearingHouse%2COpenEnrollment.vm/](https://quickclaim.smart-data-solutions.com/quickclaim/servlet/quickclaim/template/ClearingHouse%2COpenEnrollment.vm/cc/CHUMSUB) [cc/CHUMSUB](https://quickclaim.smart-data-solutions.com/quickclaim/servlet/quickclaim/template/ClearingHouse%2COpenEnrollment.vm/cc/CHUMSUB)

Enter the following information on the enrollment form:

- Provider Name
- Provider Tax ID
- Provider NPI
- Contact Name
- Contact Phone
- Contact Email
- Password
- Once you select "Submit" on your enrollment form, you will receive the following message:

#### YOUR ENROLLMENT IS NOT YET COMPLETE

, and a welcome email has been An account has been created for n' containing your account information. In order to sent to 'a continue, you must complete your enrollment using the link to Enrollment Portal and the information in the Welcome Email.

Then, you will receive an email from Stream Enrollment with your user name and URL.

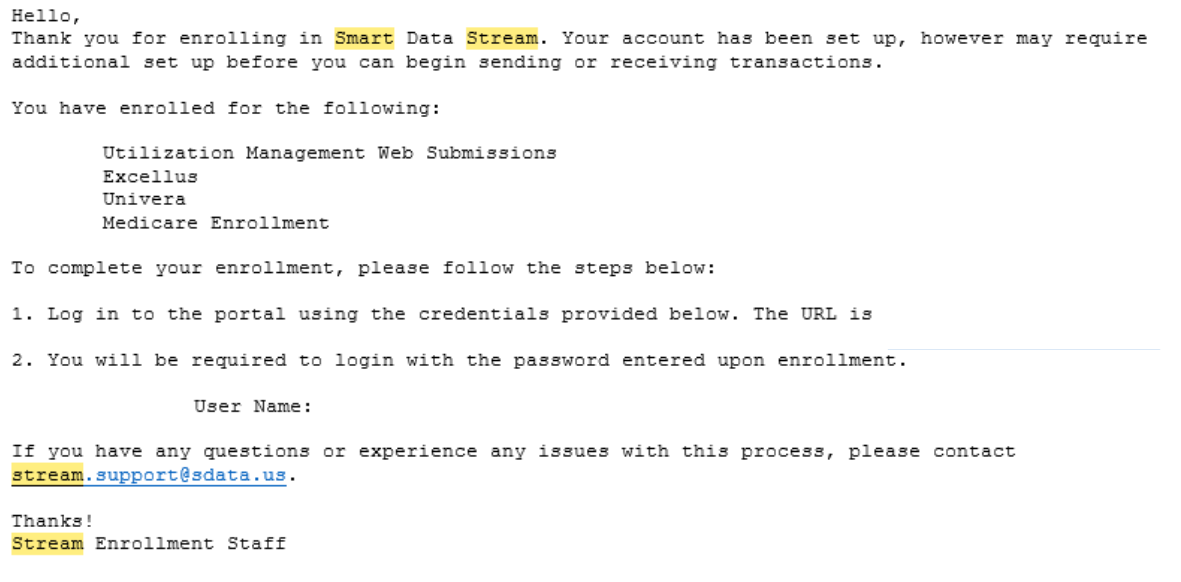

# <span id="page-3-0"></span>Accessing the Portal

The following URL is used to access the provider portal website:

<https://quickclaim.smart-data-solutions.com/quickclaim/servlet/quickclaim>

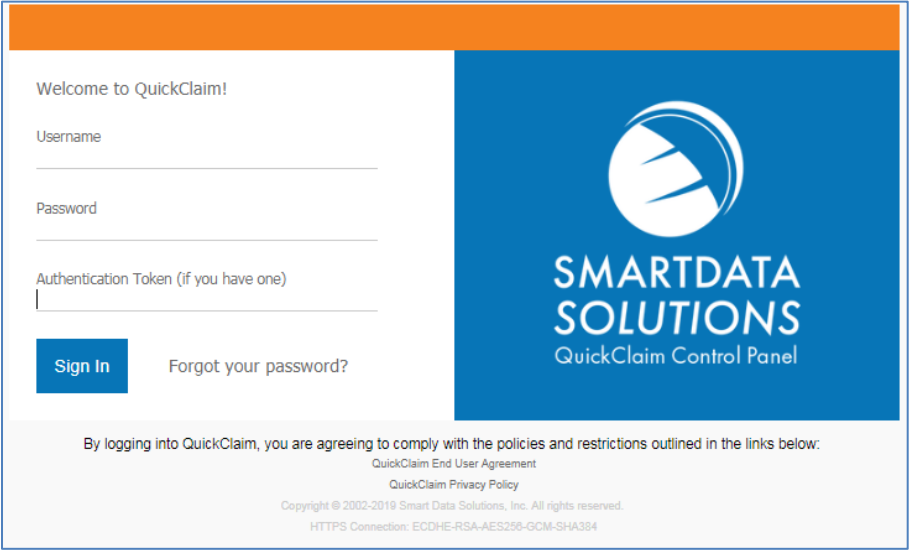

Upon login, users will see the Smart Data Stream Clearinghouse Portal.

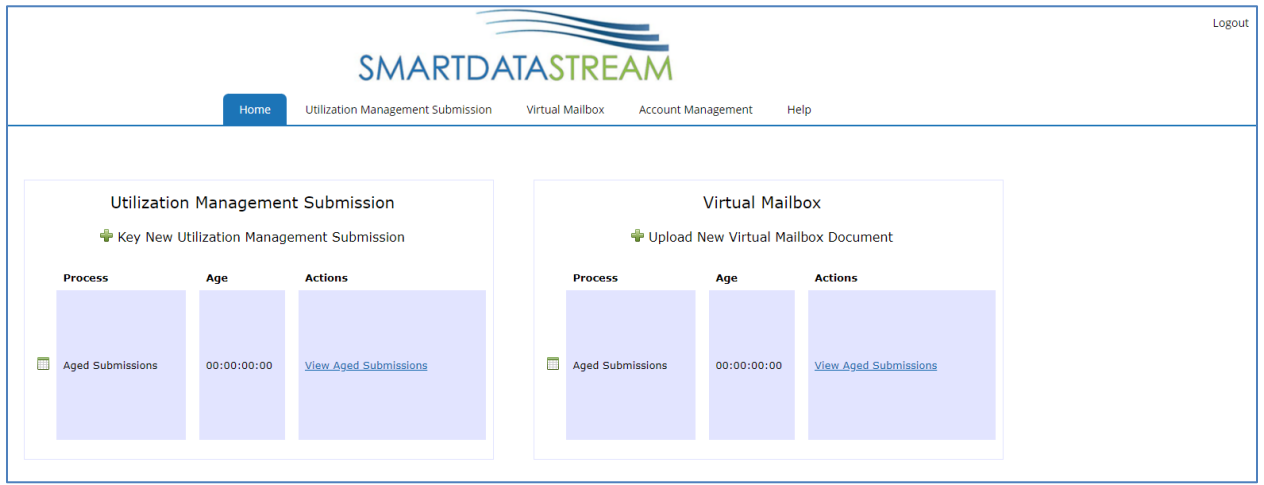

#### The home page contains the following:

<span id="page-4-0"></span>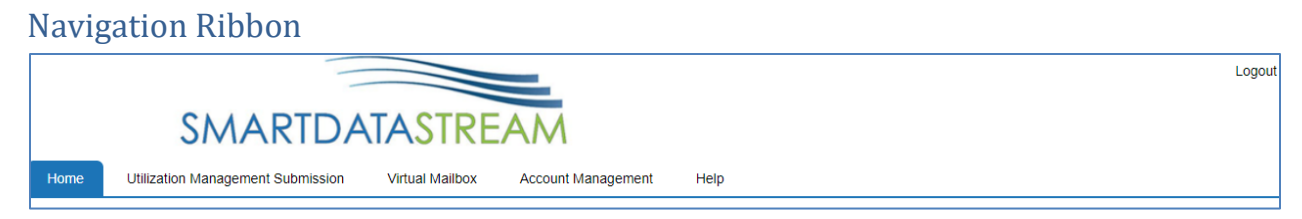

- Home returns user to the Smart Data Stream home page
- Utilization Management Submission see the UM Portal manual for additional details
- Virtual Mailbox submitting and tracking of documents uploaded to the Virtual Mailbox
- Account Management see the Account Management manual for additional details
- Help contains additional resources such as system support and FAQs
- Logout  $-$  ends the session

### <span id="page-4-1"></span>Virtual Mailbox

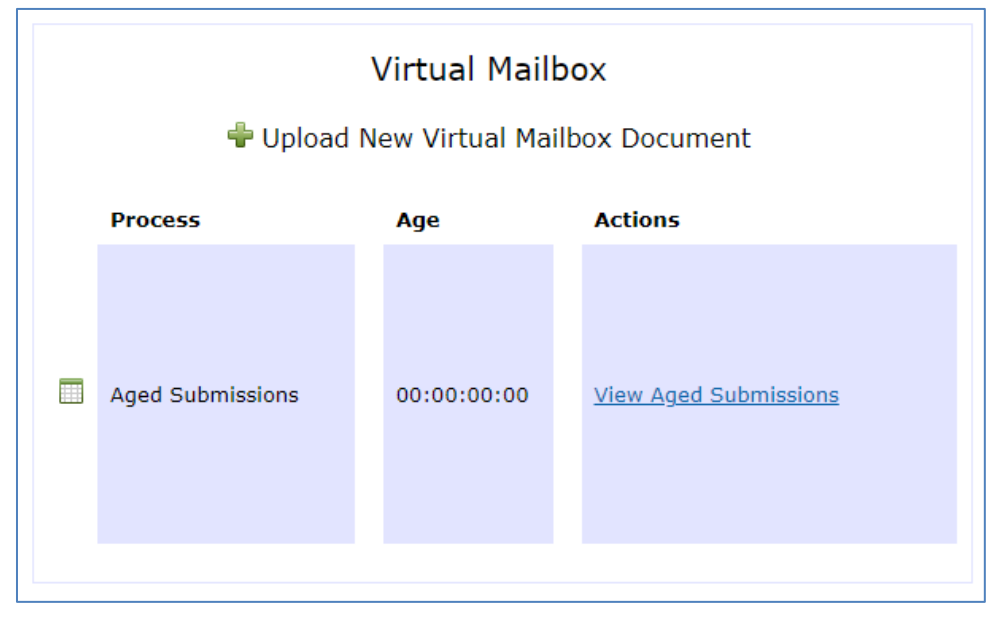

- Upload New Virtual Mailbox Document this link will navigate to the online submission screen. See **Submitting Documents** for additional information.
- View Aged Submissions this link is used to view submissions uploaded to the Virtual Mailbox within the past 3 years. See [Submission Tracking](#page-12-0) - Aged Files for additional information.

# <span id="page-5-0"></span>Virtual Mailbox Page

Select "Virtual Mailbox" from the Navigation Ribbon to redirect to the Virtual Mailbox page from anywhere on the portal:

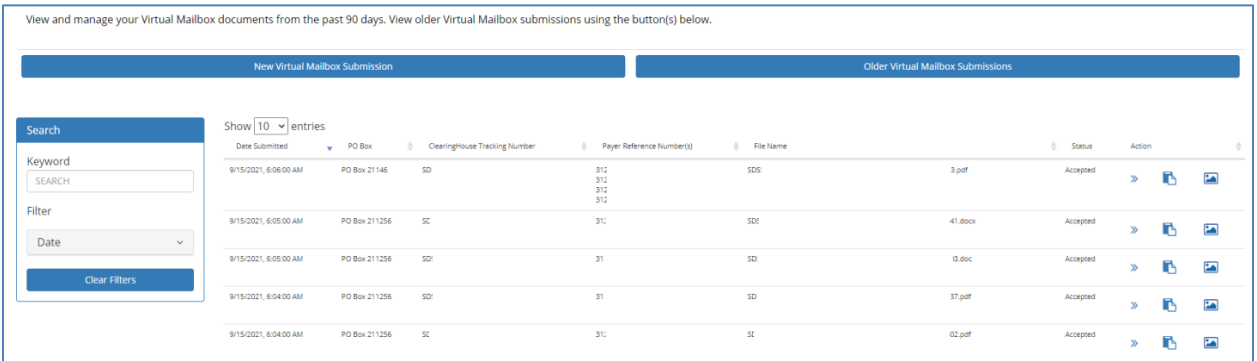

The page contains the following:

- New Virtual Mailbox Submission this link will navigate to the online submission screen. See **Submitting Documents** for additional information.
- Older Virtual Mailbox Submissions this link is used to view submissions uploaded to the Virtual Mailbox within the past 3 years. Se[e Submission Tracking](#page-12-0) - Aged Files for additional information.
- Displays document level details for submissions uploaded to the Virtual Mailbox within the past 90 days. See [Submission Tracking](#page-5-1) - Document Level for additional information.

## <span id="page-5-1"></span>Submission Tracking - Document Level

This section will display information for submissions within the past **90 days**.

Date Submitted  $\sqrt{}$ PO Box  $\triangleq$ ClearingHouse Tracking Number -Payer Reference Number(s) File Name Status ÷ Action

You can click on next to most of the column headings to sort the results in ascending or descending order based on the column criteria.

- **Date Submitted**  date and time (Eastern/EST) of submission
- **PO Box** PO Box Destination selected by the user at time of submission
- **Clearinghouse Tracking Number** this is not currently used by the Health Plan
- **Payer Reference Number(s)**  within 24 hours of submission this field will populate the tracking number assigned to the document(s); also referred to as DCN. This number(s) should be referenced when communicating with the Health Plan.
- **File Name** file name submitted through the Virtual Mailbox
- **Status** status of the file uploaded through the Virtual Mailbox
	- o Submitted: Document has been submitted by provider, but not yet accepted for processing by Health Plan
	- o Accepted: Document has been accepted for processing by Health Plan
	- o Rejected: Document is unable to be processed due to issues with upload and has been rejected by Health Plan
- **Action** this column will display links to additional options

transaction and document transaction details:

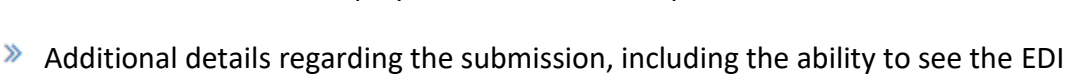

B

 $\gg$ 

 $\mathbf{z}$ 

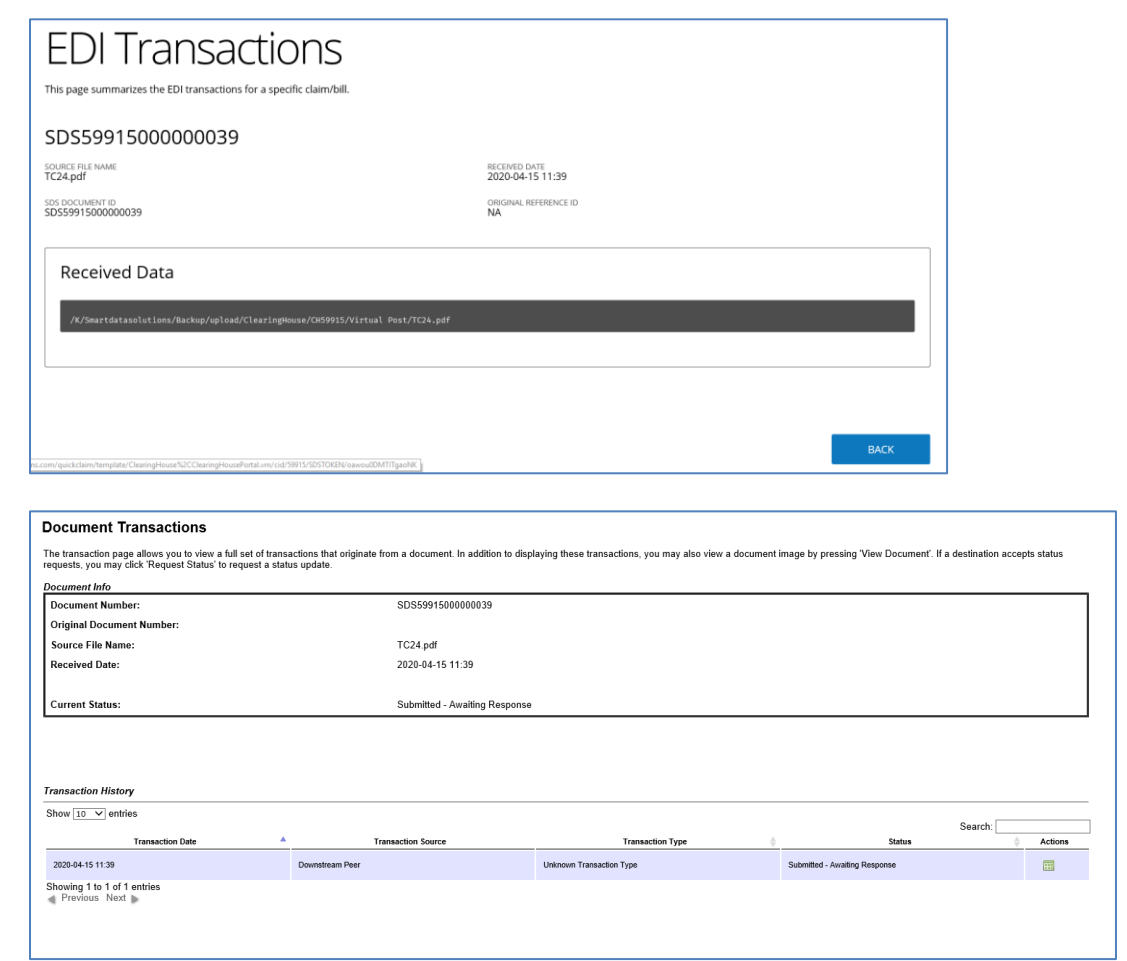

This is a notes function that allows the user to add reminders or other information for their *internal use only*. Anything entered in this screen **will not** be viewable by the Health Plan. When notes are present, the icon will turn

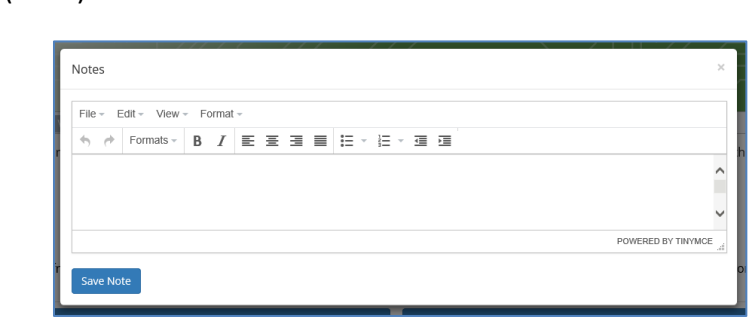

green  $\begin{pmatrix} \bullet \\ \bullet \end{pmatrix}$ 

This allows the user to view the image(s) of the uploaded document(s)

## <span id="page-7-0"></span>Filtering Results

The Search box on the left side will allow users to filter results by the following criteria:

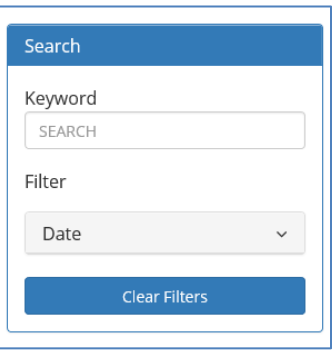

- Keyword filters results based on the File Name or Payer Reference Number(s)
- Date filters results based on the date the file was submitted

## <span id="page-8-0"></span>Submitting Documents

Option 1 - To submit a new document(s), you may click on the "Upload New Virtual Mailbox Document" within the box labeled "Virtual Mailbox" on the home screen.

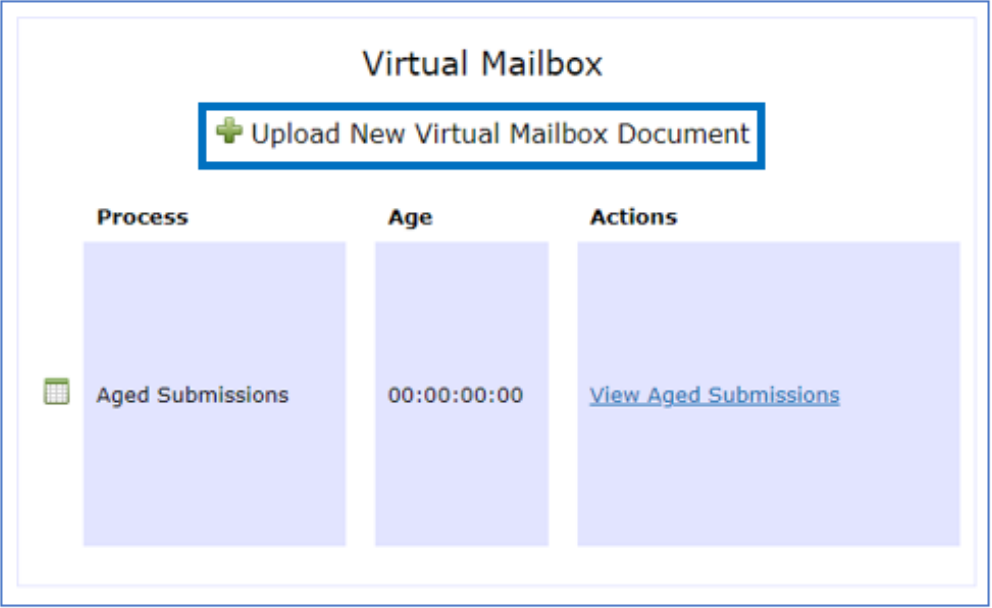

Option 2 - To submit a new document(s), first select "Virtual Mailbox" from the Navigation Ribbon to go to the [Virtual Mailbox](#page-5-0) page. Then, select "New Virtual Mailbox Submission".

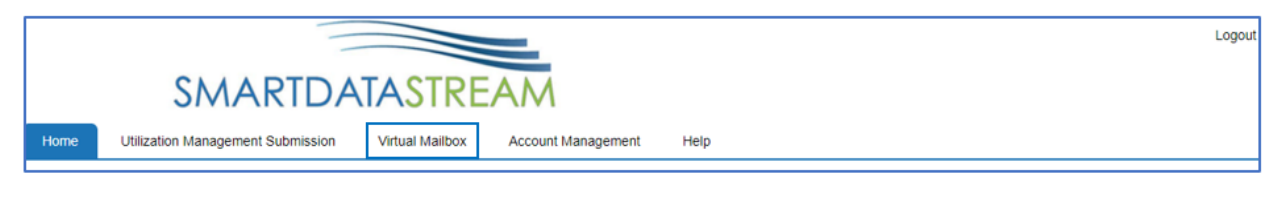

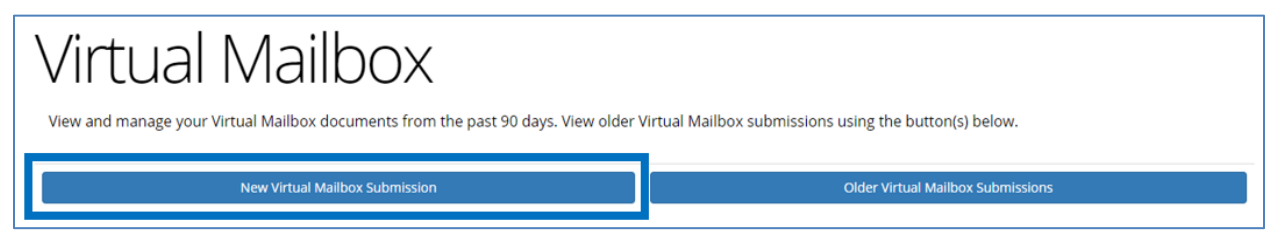

Either Option 1 or Option 2 will redirect the user to the Virtual Mailbox submission screen:

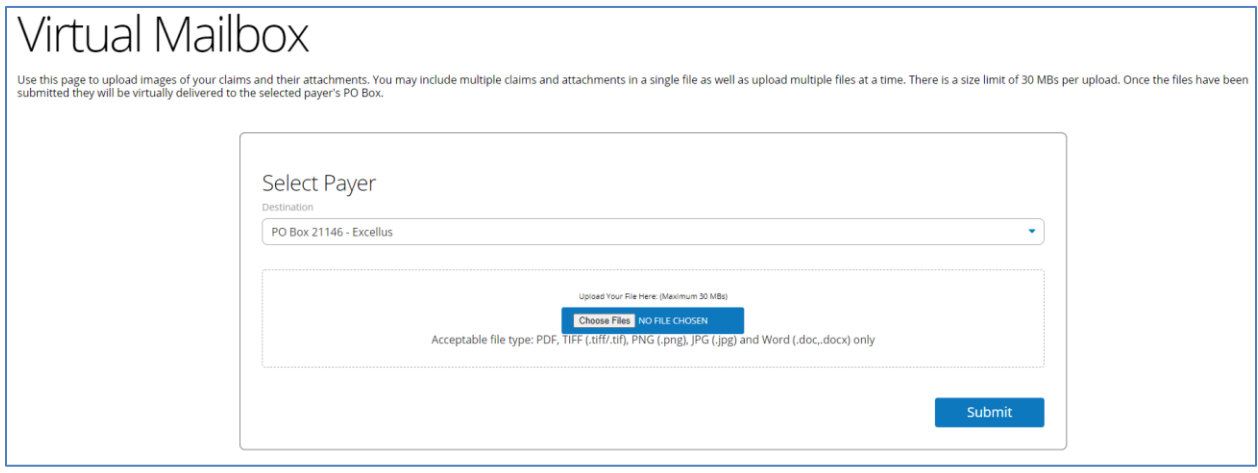

*Users may upload a file with multiple claims/attachments in a single file, as well as upload multiple files at a time. Files must be less than 30MBs, not password protected and in one of the following formats: PDF (.pdf), TIFF (.tif/.tiff), PNG (.png), JPG (.jpg) or Word (.doc/.docx).*

- **Destination** select the appropriate PO Box to electronically submit the document(s) to.
	- $\circ$  PO Box 21146 Excellus
	- $\circ$  PO Box 211256 Univera
	- o PO Box 211316 Medicare Enrollment
- **File Upload Box** users may either click the "Choose Files" box to select a file(s) from their computer or drag and drop a file(s) into the box.

Note: If a file(s) larger than 30 MBs or not in one of the required formats [PDF (.pdf), TIFF (.tif/.tiff), PNG (.png), JPG (.jpg) or Word (.doc/.docx)] is selected, the following error message will display:

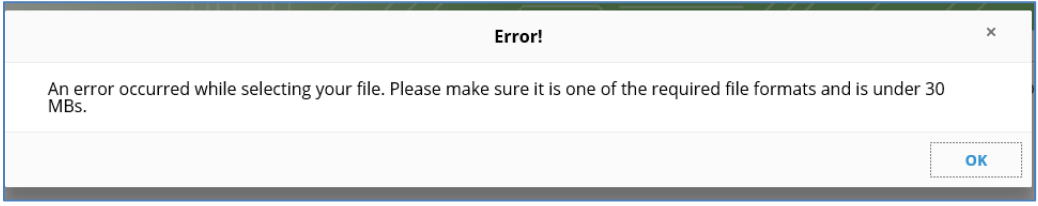

When a file(s) has been attached, the file(s) name will show to the right of the "Choose Files" box.

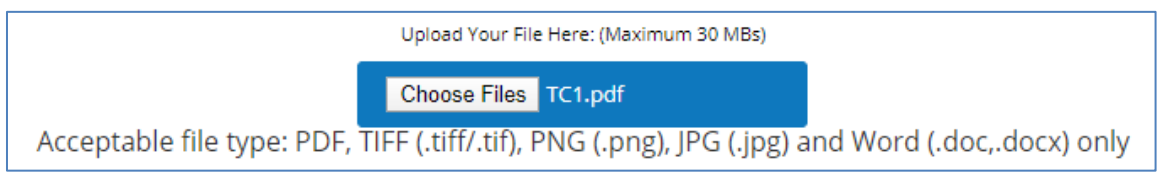

To submit the file(s), click the "Submit" button under the file upload box. Once the file(s) has been submitted, the user will receive a message indicating the file(s) was submitted successfully. Users may upload additional files or select "I'm Done Submitting Files" to return to the [Virtual Mailbox](#page-5-0) page.

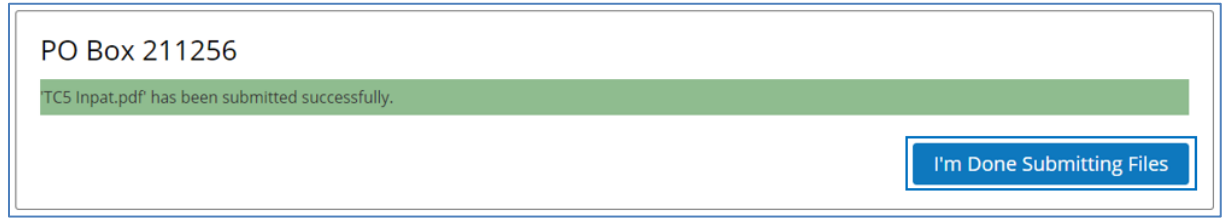

If the file(s) has previously been submitted, the user will receive a message indicating the file(s) has already been submitted. Duplicate file(s) will not be uploaded to the Health Plan.

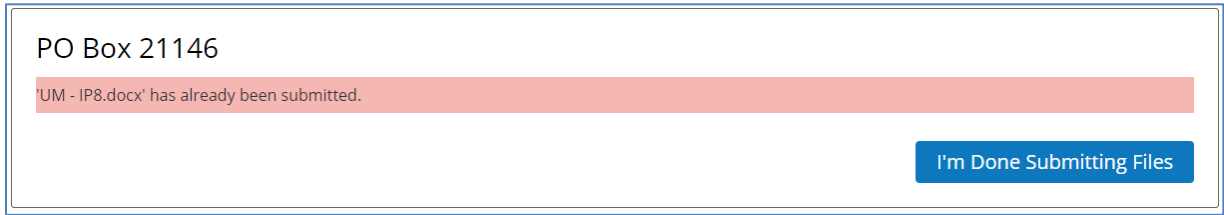

If multiple files are submitted and at least one has been previously submitted, the user will receive a message specifying the duplicate file(s) not uploaded to the Health Plan.

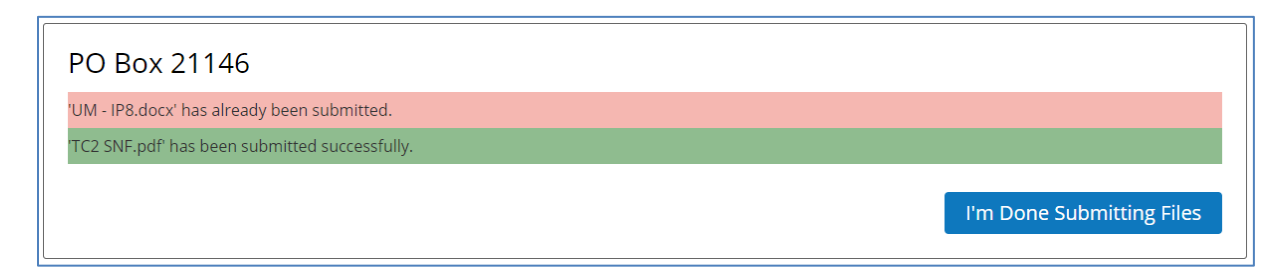

If the file(s) is password protected, the user will receive a message indicating the file(s) will not be uploaded until the file(s) is decrypted and re-submitted.

Password protected PDFs are not allowed. Please decrypt your file and resubmit. No files have been uploaded.

## <span id="page-11-0"></span>Virtual Mailbox Files Page

To track submissions through the Virtual Mailbox from the past 3 years, first select "Virtual Mailbox" from the Navigation Ribbon to go to the [Virtual Mailbox](#page-5-0) page.

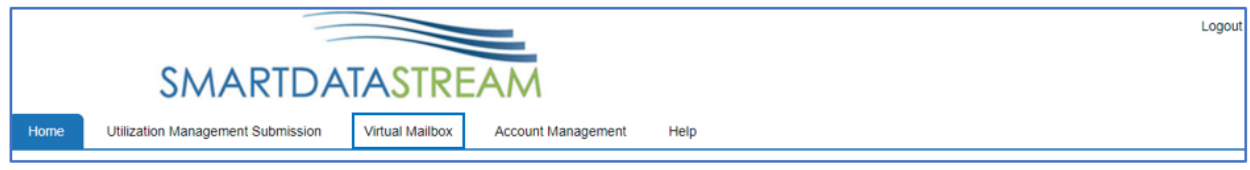

#### Then, select "Older Virtual Mailbox Submissions".

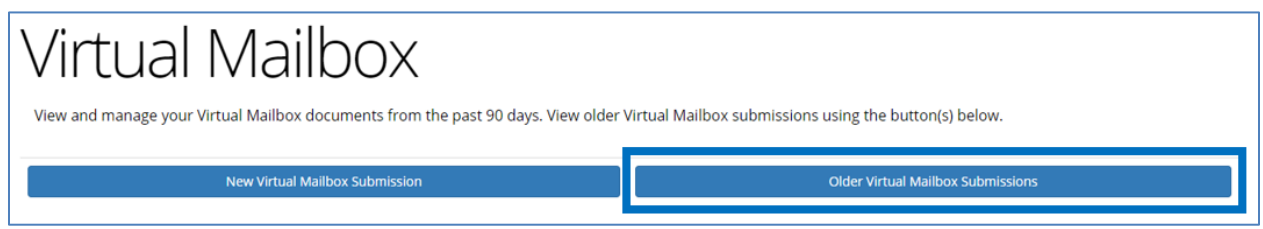

This will redirect the user to the "Virtual Mailbox Files" page:

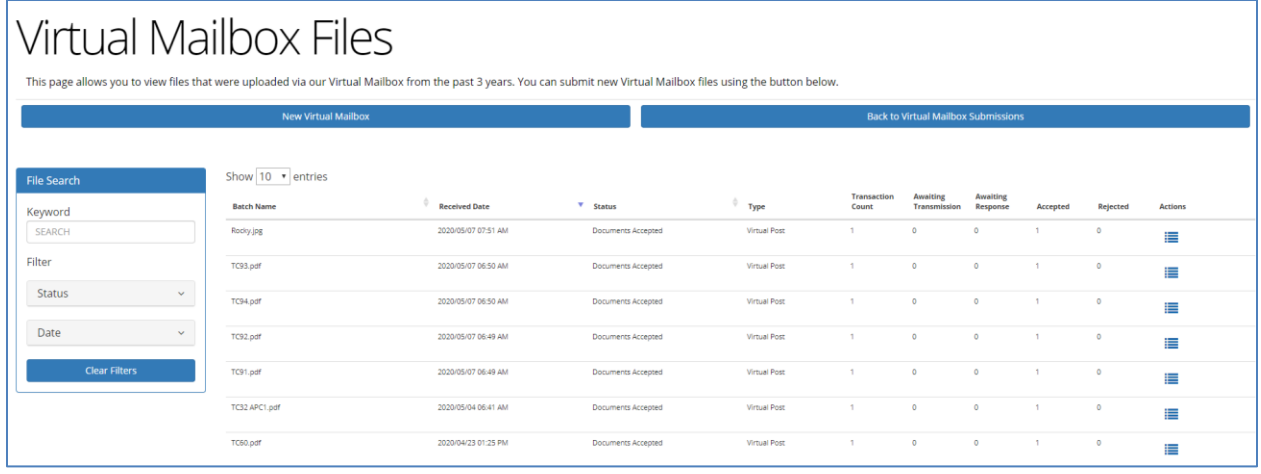

The page contains the following:

- New Virtual Mailbox this link will navigate to the online submission screen. See [Submitting Documents](#page-8-0) for additional information.
- Back to [Virtual](#page-5-0) Mailbox Submissions this link is used to navigate to the Virtual [Mailbox](#page-5-0) page.
- Displays batch level details for submissions uploaded to the Virtual Mailbox within the past 3 years. See [Submission Tracking](#page-12-0) - Aged Files for additional information.

## <span id="page-12-0"></span>Submission Tracking – Aged Files

This section will display information for submissions within the past 3 years.

**Transaction Awaiting Awaiting**  $\mathop{\rule[0pt]{.5pt}{4pt}\hspace{0.5pt}}^{\oplus}$  Type **Received Date**  $\overline{\mathbf{v}}$  Status **Batch Name** Count Transmission Response Accepted Rejected **Actions** 

You can click on next to most of the column headings to sort the results in ascending or descending order based on the column criteria.

- **Batch Name** file name submitted through the Virtual Mailbox
- **Received Date** date and time (Eastern/EST) of submission
- **Status** status of the file uploaded through the Virtual Mailbox
	- o Submitted: Document has been submitted by provider, but not yet accepted for processing by Health Plan
	- o Documents Accepted: Document has been accepted for processing by Health Plan
	- $\circ$  Rejected: Document is unable to be processed due to issues with upload and has been rejected by Health Plan
- **Type** Virtual Post indicates the file was submitted through the Virtual Mailbox
- **Transaction Count** number of transactions submitted
- **Awaiting Transmission** number of transmissions awaiting transmission through the Virtual Mailbox
- **Awaiting Response** number of files waiting to be received by the Health Plan
- **Accepted** number of files accepted for processing by the Health Plan
- **Rejected** number of files rejected by the Health Plan
- **Action** this column will display **Full Assume in the Solut Mailbox** page where

r

囜

additional actions are available

## <span id="page-13-0"></span>Filtering Results

The Search box on the left side will allow users to filter results by the following criteria:

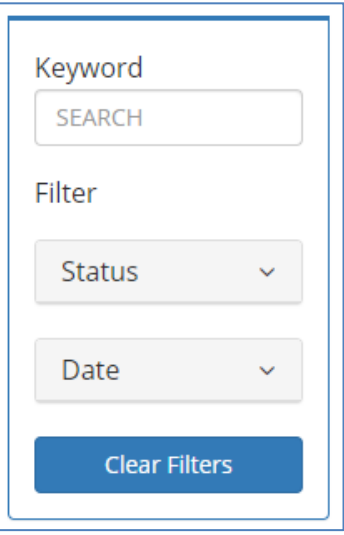

- Keyword filters results based on the Batch Name
- Status filters based on the Status of the document (Rejected, Accepted, Submitted)
- Date filters results based on the date the file was submitted